# WinEFP2

取 扱 説 明 書

第6版 株式会社 彗星電子システム Windows98SE、Me、2000、XPは、米国マイクロソフト社の登録商標です。

第1版 2003年 3月 発行 第2版 2003年 7月 発行 第3版 2003年 10月 発行 第4版 2005年 3月 発行 第5版 2005年 5月 発行 第6版 2006年 2月 発行

Copyright C 2003-2006 株式会社 彗星電子システム

このWinEFP2取扱説明書に記載されている内容は、今後性能改良などの理由で将来予告なしに変更するこ とがあります。なお記載内容の運用した結果に関しては、株式会社 彗星電子システムはその責任を負いかねます のでご了承ください。

本説明書及びソフトウェアの内容についてのお問い合わせは、下記までお願い致します。なお、お問い合わせに 際してはE-mail、FAXにて受け付けております。

FAXでお問合せいただく場合はEFP-S2 Product CD内に添付されている技術サポート連絡書 にお問合せ内容を記入後、送付ください。

『お問い合わせ先』

 〒538-0053 大阪市鶴見区鶴見6丁目5番24号 株式会社 彗星電子システム

FAX (06)6913-4534

E-mail:support@suisei.co.jp

 $HP$  :  $http://www.sui sei.co.jp/$ 

# 目 次

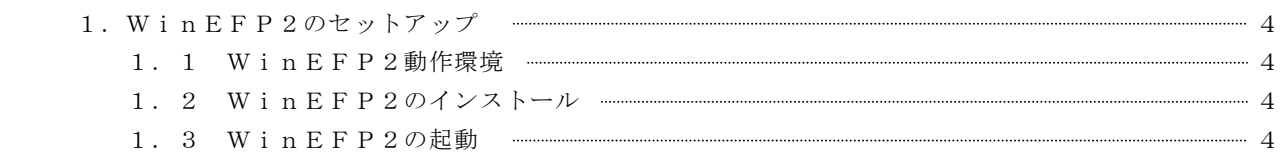

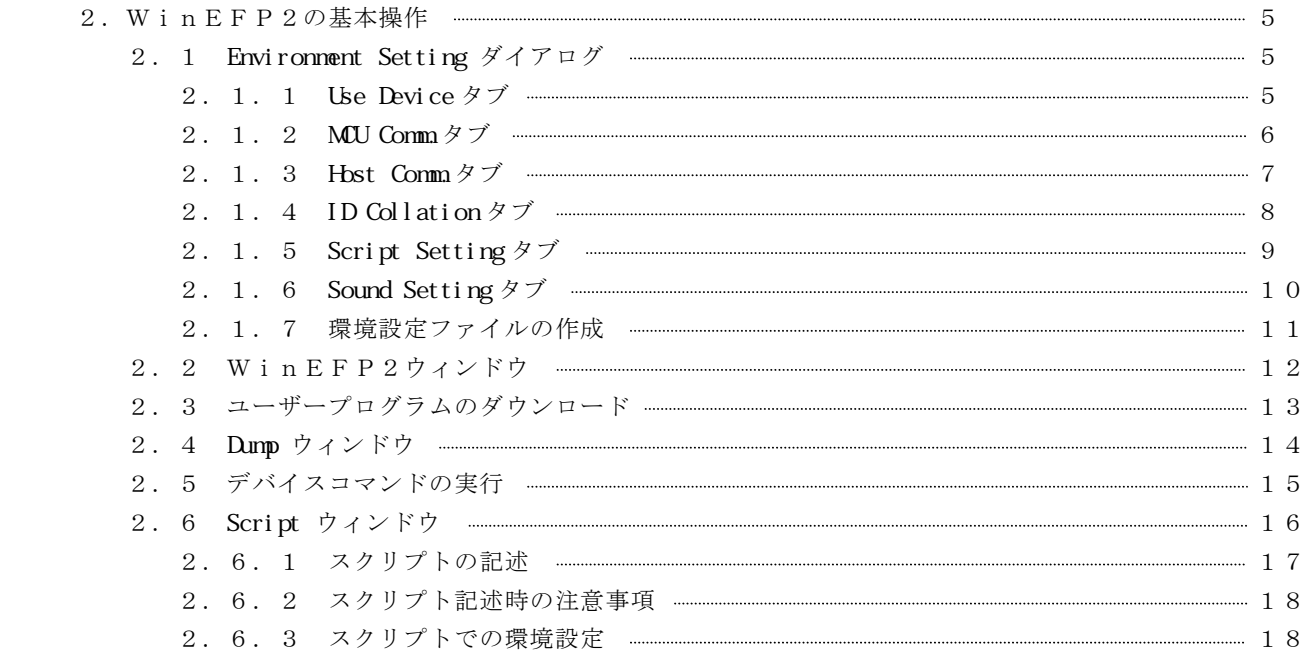

# 3.コマンド概要 19 3.1 WinEFP2コマンド一覧 19 3.2 スクリプト補助コマンド 22

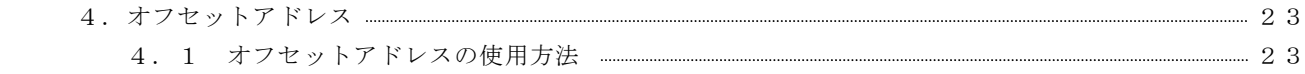

#### 1. WinEFP2のセットアップ

 この章では、WinEFP2のインストール方法とWinEFP2を最初に起動した際の通信設定について説明 します。

#### 1.1 WinEFP2 WinEFP2動作環境

WinEFP2をインストールする前にご使用のパーソナルコンピュータの内容が以下の条件を満たし ているかご確認ください。

[推奨環境]

 パーソナルコンピュータ:Windows98SE/Me/2000/XP がインストールされているPC/AT互換機 ハードディスク容量 :100Mバイト以上の空き容量が必要です。 メモリ :16Mバイト以上のメモリが必要です。

#### 1.2 WinEFP2 WinEFP2のインストール

WinEFP2アプリケーションをご使用のパーソナルコンピュータにインストールしてください。 EFP-S2との通信にUSBインターフェースを使用される場合は、必ずUSBデバイスドライバー をご使用のパーソナルコンピュータにインストールしてください。

各ソフトウェアのインストール方法は製品に付属されているWinEFP2 インストール手順書をご 参照ください。

#### 1. 3 WinEFP2の起動

WinEFP2を使用する前にEFP-S2とホストマシン間の通信設定を行います。通信設定の手順 を以下に示します。

- 1) EFP-S2取扱説明書の3. セットアップの内容に従い、EFP-S2本体とその他周辺機器を 接続してください。
- 2)EFP-S2本体に電源を投入します。
- 3)WinEFP2.EXEを実行します。環境設定ダイアログが表示されますのでEFP-S2と ホストマシン間の通信設定を行います。 通信設定内容に関しましては本書の2.1.3 Host Commタブ (ホスト通信設定タブ)の内容を ご参照ください。

OKボタンをクリックするとEFP-S2とホストマシン間で通信が行われ、EFP-S2に接続 されているMCUユニット情報を取得し、環境設定ダイアログ内の Use Device タブ等の設定が 可能となります。

※通信設定が正常終了すると、次回からの起動では通信の設定は不要になります。

### 2. WinEFP2の基本操作

この章ではWinEFP2を使用する際の一連の操作手順について説明します。

 環境設定→WinEFP2ウインドウ→ユーザープログラムのダウンロード→ダンプウインドウ→デバイスコマ ンド実行→スクリプトウインドウの順で説明します。

### 2. 1 Environment Setting ダイアログ (環境設定ダイアログ)

 WinEFP2を起動すると環境設定ダイアログが表示されます。環境設定ダイアログ内では使用する デバイスの選択およびID照合パラメータ等の設定が可能です。

### 2. 1. 1 Use Device タブ (使用デバイスタブ)

 使用デバイスタブをクリックすると、EFP-S2に接続されているMCUユニット名称の表示と使用 するデバイスの選択等が可能です。

図2. 1に使用デバイスタブの画面構成を示します。

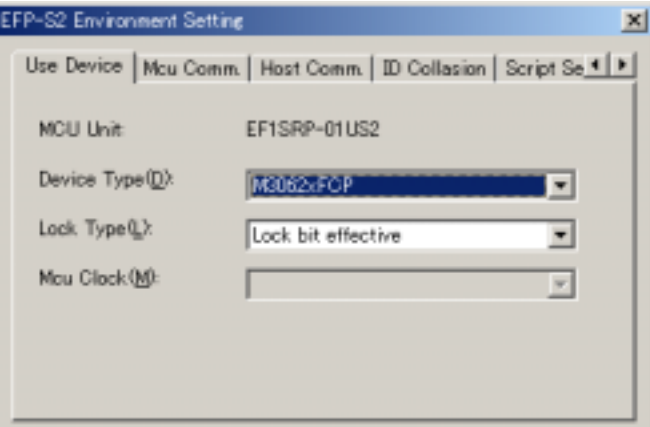

図2.1 Use Device タブ(使用デバイス)

### ●MCU Unit(MCUユニット)

EFP-S2に接続中のMCUユニット名称が表示されます。

#### Devi ec Type

使用するデバイスを設定します。

### Lock Type

ロックビットの有効または無効を指定します。

本パラメータはロックビット機能に対応したMCUのみ設定が可能になります。

### $MU$  Clock

 シリアル入出力モード時のターゲットMCU動作クロックの分周モードを指定します。 本パラメータはクロック分周切替え機能に対応したMCUのみ設定が可能になります。

Device Type、Lock Type、MCU Clock は各パラメータ右端のドロップダウンリスト(▼をマウス カーソルでクリックすると表示)から選択してください。

### 2. 1. 2 MCU Comm2タブ (MCU通信設定タブ)

 MCU通信設定タブをクリックすると、EFP-S2とデバイス間の通信方式を設定することが可能 です。また本パラメータはシリアル入出力モード使用時のみ設定が可能です。

図2. 2にMCU通信設定タブの画面構成を示します。

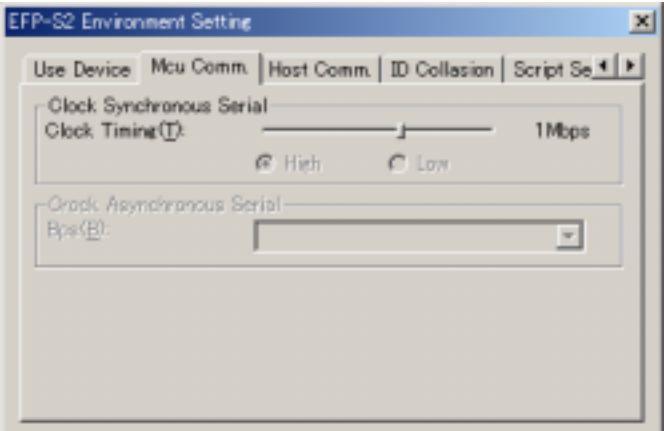

図2.2 MCU Comm.タブ(MCU通信設定タブ)

1) Clock Synchronous Serial

### Clock Timing

クロック同期式シリアル入出力モード時のデータ転送速度を設定します。

 転送速度は100k、200k、500k、1M、1.5M、2Mbpsが選択可能です。 デバイスの品種によっては転送速度が固定で、データ転送幅を可変するものがあります。このよ うな品種が選択されている場合、転送速度を設定するスライダーは操作不能となりHigh、 Lowのラジオボタンが入力可能となります。

Highを選択するとデータ転送幅は短くなり、Lowを選択すると長くなります。

### 2) Clock Synchronous Serial

#### **Bps**

 クロック非同期式シリアル入出力モード時のデータ転送速度を設定します。 パラメータ右端のドロップダウンリスト(▼をマウスカーソルでクリックすると表示)から通信 速度を選択してください。

### 2. 1. 3 Host Comm タブ (ホスト通信設定タブ)

 ホスト通信設定タブをクリックすると、EFP-S2とホストマシン間の通信方式を設定することが 可能です。

図2.3にホスト通信設定タブの画面構成を示します。

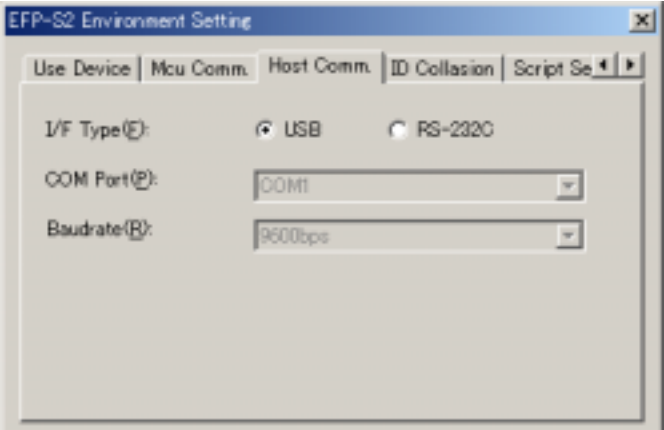

図2.3 Host Comm.タブ(ホスト通信設定タブ)

### ●I/F Type

通信インターフェースを選択します。RS-232Cを選択した場合は COM Port と Baud rate の設定が必要になります。

### COM Port

RS-232CインターフェースのCOMポートを設定します。

# Baud rate

RS-232Cインターフェースの通信ボーレートを設定します。

COMPort、Baud rate は各パラメータ右端のドロップダウンリスト(▼をマウスカーソルで クリックすると表示)から選択してください。

### 2. 1. 4 ID Collation タブ (ID照合タブ)

 ID照合タブをクリックすると、IDコードプロテクト情報を設定することが可能です。また本パラメ ータはIDコードプロテクト機能をサポートしたデバイスのみ設定可能になります。

図2. 4にID照合タブの画面構成を示します。

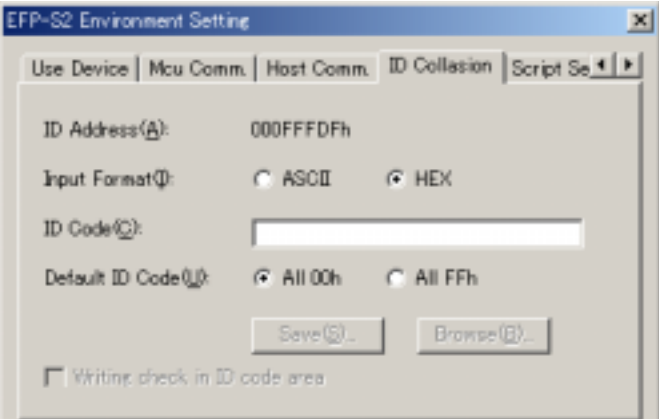

図2. 4 ID Collation タブ (ID照合タブ)

### ID Address

IDコード領域の先頭アドレスが表示されます。 Input Format ID Code に設定するIDコードの入力形式を設定します。 ●ID Code IDコードプロテクトに対する照合IDコードを入力します。 Default ID Code デフォルトで使用するIDコードを設定します。 ※ID Code パラメータが未入力の場合のみ設定可能です。

 IDコードプロテクト機能の詳細については各MCUユニットのユーザーズガイドまたは、補足資料を ご参照ください。

### 2. 1. 5 Script Setting タブ (スクリプト設定タブ)

 スクリプト設定タブをクリックすると、スクリプト機能の補助設定が可能です。 図2.5にスクリプト設定タブの画面構成を示します。

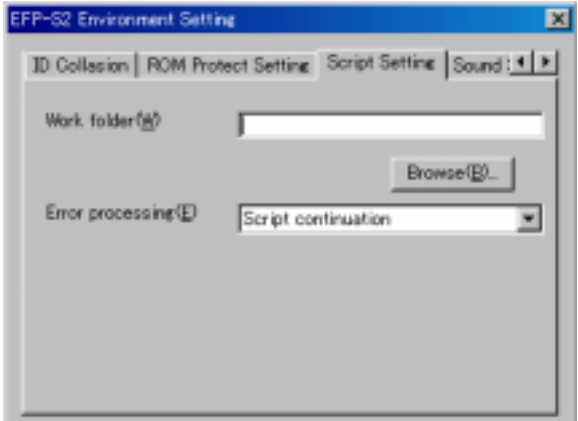

図2. 5 Script Setting タブ (スクリプト設定タブ)

### Work folder

 スクリプトコマンドの作業ディレクトリを指定します。スクリプトコマンドでファイルを扱うコ マンド(ダウンロードや環境設定等)を使用する場合、作業ディレクトリを指定することで、フ ァイルパスを省略してコマンドを記述することが可能です。

例) C: \Temporary\user\program file\hex フォルダの prog.hex ファイルをダウンロード Work folder の設定が" C:\Temporary\user\program file\hex" の場合 スクリプト記述: DL, prog. hex Work folder の設定が無い場合

スクリプト記述: DL, C: \Temporary\user\program file\prog.hex

 指定が無い場合はWinEFP2.EXEが存在するフォルダが作業ディレクトリとなります。 Error processing

スクリプト実行中にエラーが発生した際、処理を続行する、または停止を設定します。

### 2. 1. 6 Sound Setting タブ (サウンド設定タブ)

 サウンド設定タブをクリックすると、アプリケーション内で実行する処理の効果音を設定することが 可能です。

図2.6にサウンド設定タブの画面構成を示します。

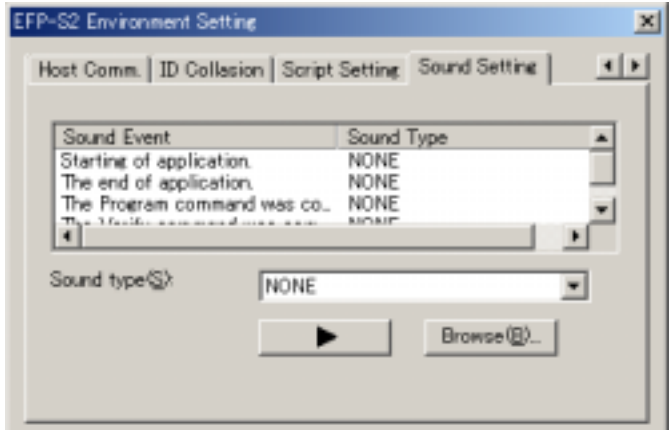

図2. 6 Sound Setting タブ (サウンド設定タブ)

### Sound Event

サウンドの設定内容が表示されます。

### Sound Type

サウンドファイルを設定します。Wavファイルが選択可能です。

# ●再生ボタン

Sound Type で指定したWavファイルを再生します。

### 2. 1. 7 環境設定ファイルの作成

 環境設定ダイアログの下部のパラメータに、ファイル名を入力することで環境設定ダイアログに設定し た情報をファイルに保存することが可能です。

図2. 7に環境設定ファイル作成パラメータの画面構成を示します。

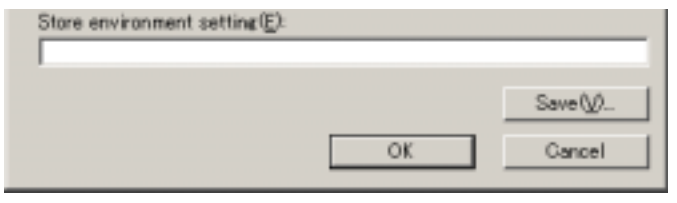

図2.7 環境設定ファイル作成パラメータ

Store environment setting (環境設定ファイルの作成)

Environment Setting ダイアログ内の設定内容をファイルに保存します。パラメータにはファイ ル名を設定します。また Save ボタンをクリックするとファイルセクションダイアログが表示さ れますので、保存するフォルダを選択することができます。

環境設定ファイルはスクリプトコマンド内で環境設定コマンドを実行する場合に使用します。

各パラメータの設定が済みましたら、OKボタンをクリックしてください。メインウィンドウが表示されます。

また Environment Setting ダイアログはWinEFP2ウィンドウのメニュー内の [Option] → [Environment Setting]を選択すると表示できます。

### 2. 2 WinEFP2ウィンドウ

WinEFP2ウインドウは、WinEFP2のメインウインドウです。本ウインドウから各種ウィン ドウの起動および各コマンドを実行することができます。

図2.8にWinEFP2ウィンドウの画面構成を示します。

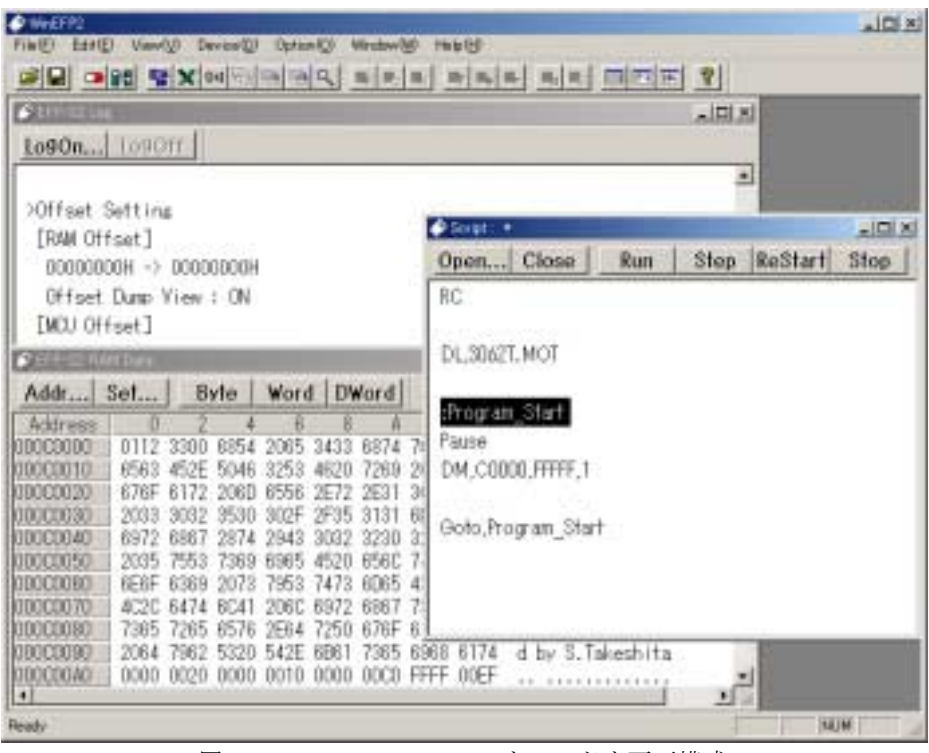

図2.8 WinEFP2ウィンドウ画面構成

WinEFP2ウィンドウ内では以下のウィンドウが表示できます。

- 1) Status ウィンドウ 環境設定ダイアログで設定した各パラメータを表示するウィンドウです。
- 2) Dump ウィンドウ

EFP-S2本体内蔵RAMの内容の参照および編集を行うウィンドウです。

3) Script ウィンドウ

スクリプトの作成および実行を行うウィンドウです。

4)Log ウィンドウ

 各種コマンドの実行結果を表示するウィンドウです。またウィンドウ内に表示されるコマンドの実 行結果内容を任意のファイルに保存することができます。 実行結果内容をファイルに保存する場合はウィンドウ左上の LogOn ボタンをクリックします。その 後ファイルセクションダイアログが表示されますので、ファイル名を設定します。 実行結果内容の保存を終了する場合は LogCff ボタンをクリックします。

各ウィンドウは WinEFP2 ウィンドウメニュー内の「Window] → [xxxx Window] を選択すると WinEFP2 ウィンドウ内に表示されます。

#### 2.3 ユーザープログラムのダウンロード

 MCUへの書込みを行う場合、ユーザープログラムをEFP-S2内蔵RAMにダウンロードする必要 があります。

 ユーザープログラムのダウンロードを行う場合は、WinEFP2ウィンドウのメニュー内の[File] → [Download] を選択します。その後ダウンロードダイアログが表示されダウンロードファイルの入力が 行えます。

図2.9にダウンロードダイアログの画面構成を示します。

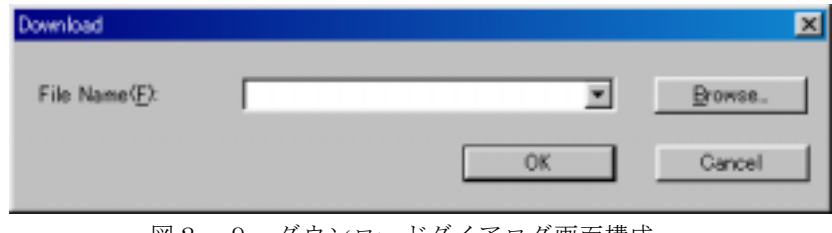

図2.9 ダウンロードダイアログ画面構成

ダウンロードダイアログ内で指定するパラメータを以下に示します。

- 1)File Name
	- ダウンロードを行うファイル名を指定します。File Name パラメータ右端のドロップダウンリスト (▼をマウスカーソルでクリックすると表示)にはダウンロード行ったファイルの履歴が表示され そのリスト内からもファイルを設定することができます。

また Brows ボタンをクリックするとファイルセクションダイアログが表示され、任意のフォルダ内 のファイルを指定することができます。

各パラメータの設定が済みましたらOKボタンをクリックしてください。ダウンロードを実行します。

※EFP-S2ではインテル拡張HEX、モトローラSフォーマット形式のファイルをダウンロードす ることができます。

#### 2.4 Dump ウィンドウ

EFP-S2本体内蔵RAMデータの参照および編集は Dump ウィンドウにて行うことができます。 ユーザープログラムのダウンロードが正常に行われているか Dump ウィンドウにて確認してください。 図2.10に Dump ウィンドウの画面構成を示します。

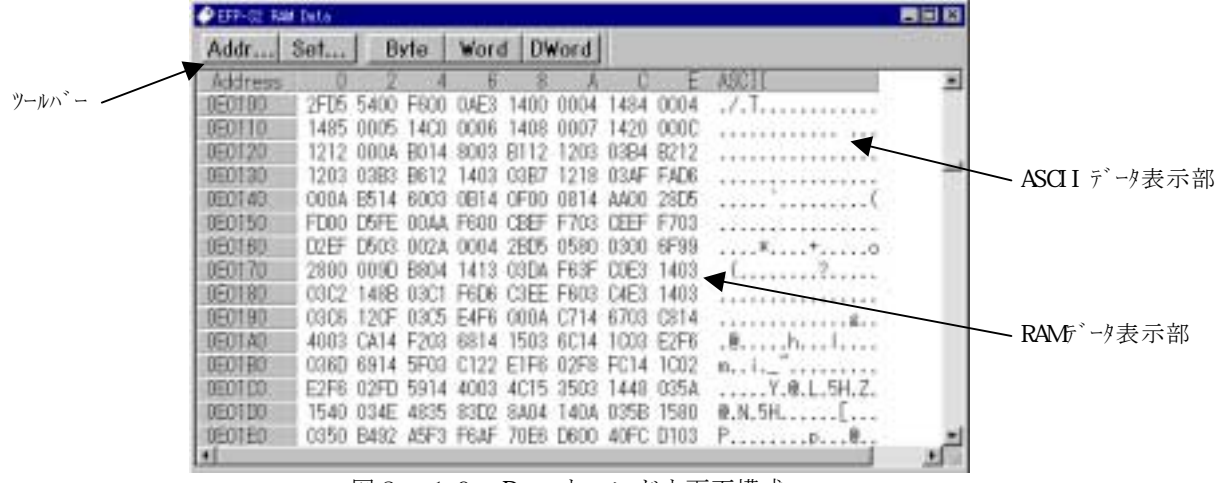

図2.10 Dump ウィンドウ画面構成

Dump ウィンドウ内にはRAMデータの変更および表示形式の変更を行うツールバーを備えています。 図2. 11に Dump ウィンドウのツールバーの構成を示します。

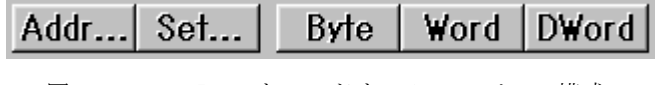

図2. 11 Dump ウィンドウ ツールバーの構成

1)Addr ボタン

RAMデータの表示アドレスを変更する場合は、Addr ボタンをクリックします。Addr ボタンをク リックすると Dunp Address Setting ダイアログが表示されますので任意のアドレスを入力しOK ボタンをクリックします。

Dump ウィンドウがアクティブ状態の場合、Ctrl+Jキーを入力すると Dump Address Setting ダイアログが表示されます。

2) Set ボタン

RAMデータ内容の変更を行う場合は、Set ボタンをクリックします。Set ボタンをクリックする と Set RAM Data ダイアログが表示されますので任意のアドレスとデータを入力し、OKボタンを クリックしてください。

3)表示形式変更ボタン(Byte、Word、Dword)

RAMデータの表示形式の変更を行う場合は、Byte、Word、Dwordのいずれかの ボタンをクリックします。メモリ内容の表示形式が1バイト長、2バイト長、4バイト長に変更さ れます。

#### 補足説明

RAMデ-タ表示領域から、RAMデータの変更を行うことができます。RAMデータ表示部の任意 のデータをダブルクリックすると、Set RAM Data ダイアログが表示されますので任意のデータを 入力後、OKボタンをクリックしてください。

### 2. 5 デバイスコマンドの実行

 MCUに書込み、読出しを行う場合は、WinEFP2ウィンドウメニュー内の[Device]のメニュー 内に表示されるコマンドを選択します。

デバイスコマンドを使用してMCUに書込みを行う操作手順を以下に示します。

1)ブランクコマンド実行

MCUへの追い書き防止のためのブランクチェックを行います。 Win EFP2ウィンドウのメニュー内の [Device] → [Blank] を選択します。ブランクを選択 するとパラメータ入力ダイアログ(図2.11参照)が表示されますので開始、終了アドレスを入 力後OKボタンをクリックしてください。

2)プログラムコマンド実行

EFP-S2内蔵RAMのデータをMCUに書込みます。 WinEFP2ウィンドウのメニュー内の [Device] → [Program] を選択します。プログラムを 選択するとパラメータ入力ダイアログ(図2.11参照)が表示されますので開始、終了アドレス を入力後、OKボタンをクリックしてください。

3)ベリファイコマンド実行

MCUの内部ROMデータとEFP-Ⅰ本体内蔵RAMのデータを比較します。 WinEFP2ウィンドウのメニュー内の [Device] → [Verify] を選択します。ベリファイを選 択するとパラメータ入力ダイアログ(図2.12参照)が表示されますので開始、終了アドレスを 入力後、OKボタンをクリックしてください。

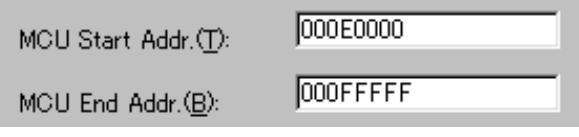

図2.12 パラメータ入力

※MCUに書込みを行う場合は、できるだけブランクおよびベリファイチェックを行なってください。 またこれらのコマンドを連続して行うマクロコマンドを備えています。

マクロコマンドを実行する場合はWinEFP2ウィンドウメニュー内の[ Device ] → [Device Macro]を選択してください。

### 2.6 Script ウィンドウ

スクリプトとは各コマンドのコマンド書式を記述することにより、コマンドを連続して実行することが できる機能です。

スクリプトの作成および実行を行うにはWinEFP2メニュー内の [Window] → [Script Window] を選択します。

図2. 13に Script ウィンドウの画面構成を示します。

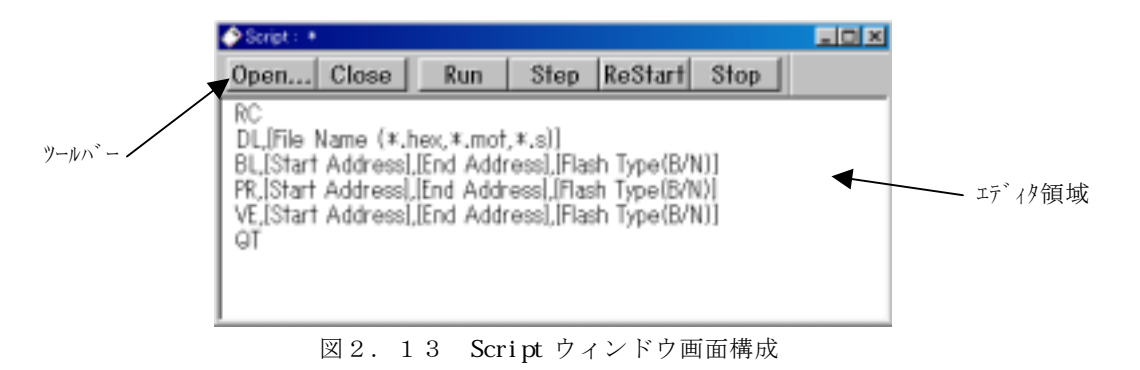

Script ウィンドウ内にはスクリプトファイルのオープンおよびスクリプトコマンドの実行を行うツー ルバーを備えています。 ツールバーの構成を図2.14に示します。

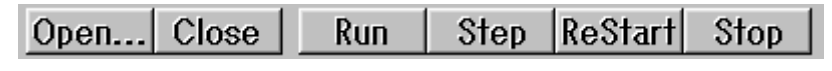

図2.14 ツールバーの構成

1) Openボタン

スクリプトファイルをオープンする場合は Open ボタンをクリックします。Open ボタンをクリック するとファイルセクションダイアログが表示されますので任意のスクリプトファイルを選択してく ださい。Open ボタンでスクリプトファイルをオープンするとエディタ領域にスクリプトファイル の内容が表示されます。

2)  $\cos$  ボタン

スクリプトファイルを閉じるする場合は Close ボタンをクリックします。

3) Run ボタン

スクリプトコマンドを実行する場合は Run ボタンをクリックします。Run ボタンをクリックすると エディタ領域内のカーソル行からスクリプトコマンドを実行します。

4) Step ボタン

スクリプトコマンドをステップ実行する場合は、Step ボタンをクリックします。Step ボタンをク リックするとエディタ領域内のカーソル行のコマンドをステップ実行します。

5)ReStart ボタン

スクリプトコマンドを再実行する場合は、ReStart ボタンをクリックします。ReStart ボタンをク リックするとエディタ領域内の先頭行からスクリプトコマンドを実行します。

6) Stop ボタン

スクリプトの実行を中断する場合は Stop ボタンをクリックします。

#### 2.6.1 スクリプトの記述

スクリプトウィンドウ内のエディタ領域にコマンド書式に基づいた内容を記述することで、スクリプ トファイルを作成することが可能です。

コマンド書式は表3. 1 WinEFP2コマンド一覧にて記載されていますが、ショートカットメ ニューでも参照することができます。

 ショートカットメニューはスクリプトウィンドウ内のエディタ領域にマウスカーソルを移動後、右ク リックを行うことで表示させることができます。

図2. 15にショートカットメニューを示します。

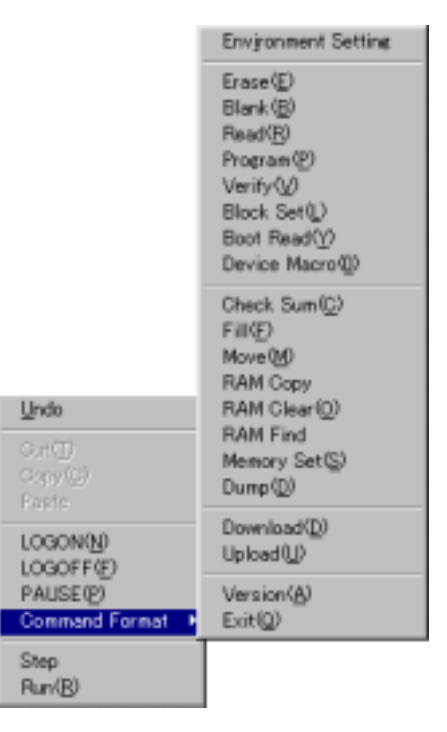

図2.15 ショートカットメニュー

 ショートカットメニューより任意のコマンドを選択すると、スクリプトウィンドウ内のエディタ領域 にコマンド書式が入力されます。

ショートカットメニューからのスクリプト記述例を以下に示します。

### スクリプト記述例

1)コマンド選択

 ショートカットメニューよりブランクコマンドを選択します。 エディタ領域のカソール位置に以下のコマンド書式が入力されます。

BL, [Start Address], [End Address], [Flash Type(B/N]]

2)パラメータの入力

コマンド書式内の「1で区切られた部分に任意のパラメータを入力します。 コマンドの実行領域をC0000h~FFFFFhに設定する場合の入力は以下のようになり ます。

BL,C0000,FFFFF,N

### 2. 6. 2 スクリプト記述時の注意事項

エディタ領域にコマンドを記述する場合の注意事項を以下に示します。

- ●1命令に対して記述できる文字数は128文字です。
- ●1行に2種類以上のコマンドを記述することはできません。コマンド記述後は必ず改行してくだ さい。
	- 誤) BL, 4000, FFFF PR, 4000, FFFF
	- 正)BL,4000,FFFF PR,4000,FFFF

### 2. 6. 3 スクリプトコマンドでの環境設定

スクリプトコマンドで環境設定を行うには環境設定ファイルが必要です。環境設定ファイルの作成方 法については2. 1 Environment Setting ダイアログの Stor environment setting の項目を参照し てください。

環境設定のコマンド書式は以下のようになります。

IT,[Environment Setting file name]

[]内には環境設定ファイルを入力してください。スクリプトコマンドでは本ファイルの内容に従っ て環境設定を行います。

# 3.コマンド概要

# 3. 1 WinEFP2コマンド一覧

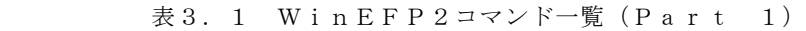

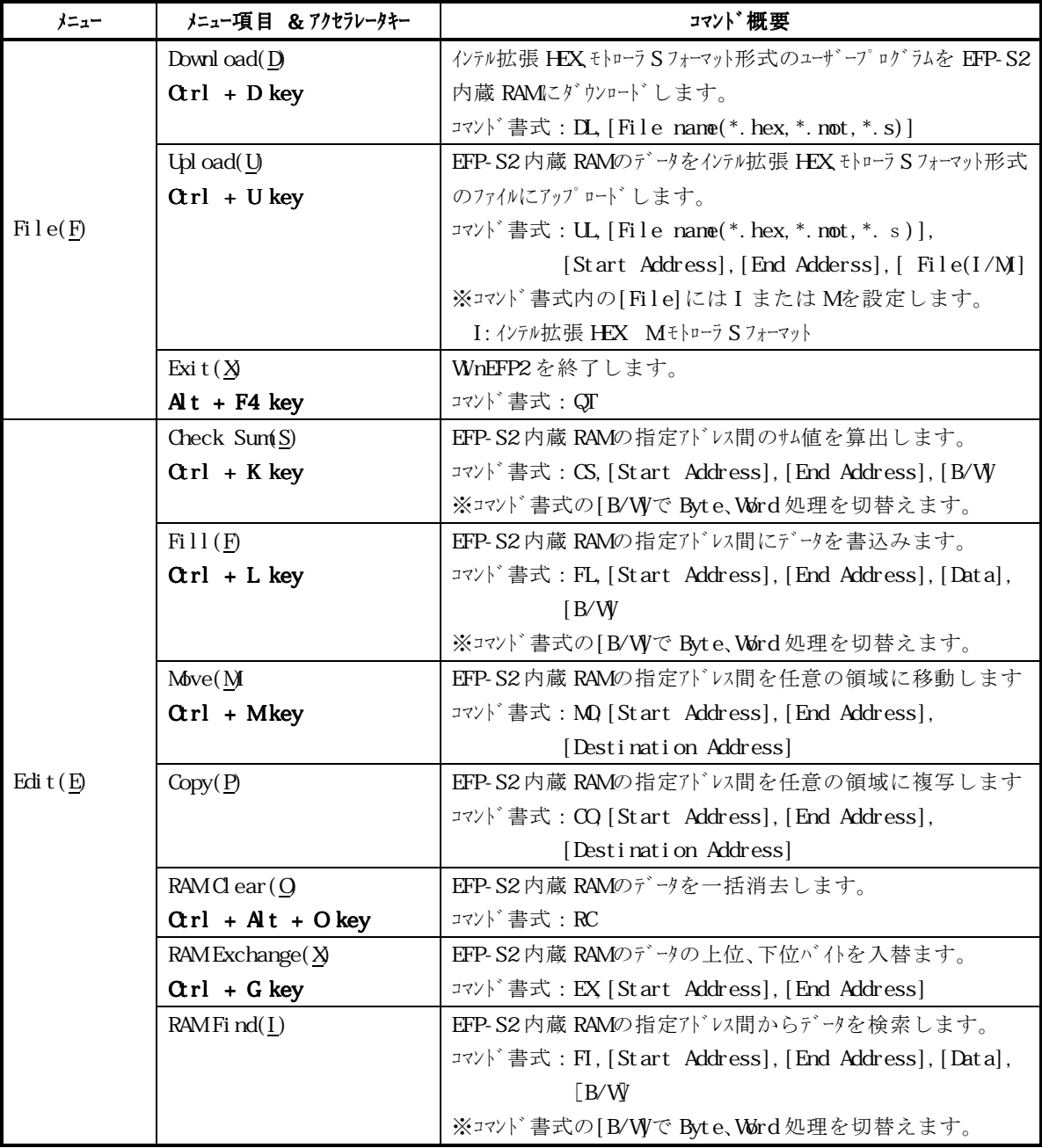

| メニュー          | メニュー項目 &アクセラレータキー               | コマンド概要                                                      |
|---------------|---------------------------------|-------------------------------------------------------------|
|               | Erase(E)                        | MU内蔵フラッシュメモリを消去します。                                         |
|               | $\alpha r l + E$ key            | All Erase 時 コマンド書式: ER, All, [B/N                           |
|               |                                 | ブロックイレーズ 時 コマント <sup>*</sup> 書式: ER, [Block Start Address], |
|               |                                 | B/N                                                         |
|               | Blank(B)                        | MOU内部 ROMF ゙ータのブランクチェックを行います。                               |
|               | $Qrl + B$ key                   | コマンド書式: BL, [Start Address], [End Adderss], [B/N]           |
|               | Read(R)                         | MU内部 ROMF ウを EFP-S2内蔵 RAMに読出します。                            |
|               | $Qrl + R$ key                   | コマンド書式: RD [Start Address], [End Adderss], [B/N]            |
|               | Program(P)                      | EFP-S2内蔵 RAMデータを MU内部 ROMに書込みます。                            |
|               | $Qrl + P$ key                   | コマンド書式: PR, [Start Address], [End Adderss], [B/N]           |
|               | Verify $(V)$                    | MU内部 ROMf トリと EFP-S2内蔵 RAMf トリを照合します。                       |
|               | $Qrl + A key$                   | コマンド書式: VE, [Start Address], [End Adderss], [B/N]           |
|               | $B \, cck \, Set \, (L)$        | MU内部 ROMF ウの指定ブロックのロックビット設定を行います。                           |
| Devi ce $(D)$ | $Qr1 + T$ key                   | コマンド書式: BS, [Block Start Address], [Attribute(R/W]          |
|               |                                 | B/N                                                         |
|               |                                 | ※コマンド書式の[Attribute(R/W]でロックビットの参照と設定を                       |
|               |                                 | 切替えます。                                                      |
|               | Boot Read( $\underline{Y}$ )    | MU内部 ROMBOOT領域)のデータを EFP-S2内蔵 RAMに読出                        |
|               | $\mathrm{d}r\mathrm{l}$ + Y key | します。                                                        |
|               |                                 | コマンド書式: BR, [Start Address], [End Adderss]                  |
|               | Device Macro(D)                 | イレーズ、ブランク、プログラム、ベリファコマンドをマクロ実行します。                          |
|               | $\mathrm{d}r\mathrm{l}$ + 0 key | コマンド書式: DM [Start Address], [Ens Address],                  |
|               |                                 | [Macro Type], [B/N]                                         |
|               |                                 | ※コマソド書式の[Macro Type]で実行するマクロコマント゛を設定し                       |
|               |                                 | ます。                                                         |
|               |                                 | $1:EB$ P.V. $2:EB$ P. $3:EP$ V.                             |
|               |                                 | 4: B.P. V. 5: B.P.<br>6: P. V.                              |

表3.1 WinEFP2コマンド一覧(Part 2)

### 補足説明

コマント<sup>\*</sup>書式の[B/N]でフラッシュ RCN領域内の BOOT/NORMAL 領域を選択します。

B:BOOT N:NORMAL

本パラメータを省略すると自動的に NORMAL 領域が選択されます。

# 表3.1 WinEFP2コマンド一覧(Part 3)

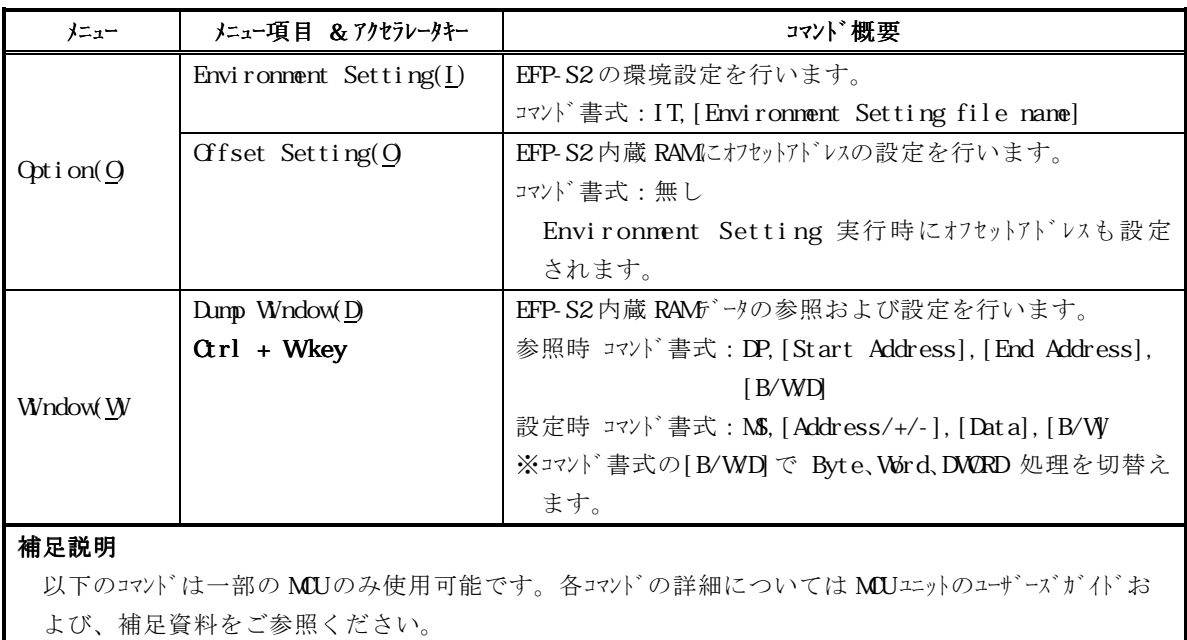

 Exchange コマンド  $\operatorname{Erase}$ <br> <br/>  $\operatorname{Tr}$ Block Set コマンド

### 3. 2 スクリプト補助コマンド

表3. 2 スクリプト補助コマンド一覧

| コマンド書式             | コマンド概要                                        |
|--------------------|-----------------------------------------------|
| Logon, [File name] | スクリプトコマンドの実行結果を指定ファイルに保存します。                  |
| Logof f            | スクリプトコマンド実行結果保存処理を終了します。                      |
| Pause              | Enter キ入力待ち状態になります。Enter キを入力するとスクリプトが実行します。  |
|                    | Esc キーを入力するとキー入力待ち状態が解除されます。                  |
| Cot o, [Label]     | 指定したラベル文に移動します。                               |
| :Goto ラベル文         | 行頭に: (コロン) を記述するとラベル文となり、Goto コマンドの移動先を指定すること |
|                    | ができます。                                        |
| :コメント文             | 行頭に:(セミコロン)を記述するとコメント文になります。                  |

### 補足説明

Goto コマンドを使用することで、連続 MCU 書込みに対応したスクリプトコマンドを作成することが可能です。

スクリプト記述例>

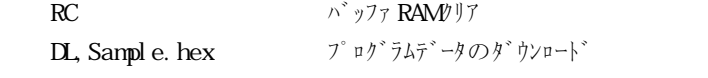

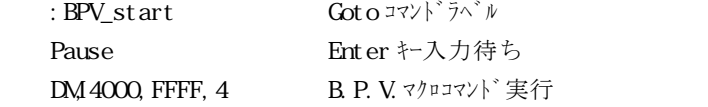

Goto, BPV\_start BPV\_start ラベル行に移動

スクリプト実行内容解説>

MUに書き込むデータを EFP-S2 パッファ RAMにダウンロードします。 Enter キー入力待ちとなりますので、書き込む MUをセットします。 ③ Goto コマンドで BPV\_start のラベル行に移動し、Enter キー入力待ちとなります。

### 4.オフセットアドレス オフセットアドレス

### 4. 1 オフセットアドレスの使用方法

EFP-S2内蔵RAMにオフセットアドレスを設定することで、アドレスが異なる領域への書込み、 読出しを容易に行うことができます。

オフセットアドレスの設定を行う場合は、WinEFP2ウィンドウのメニュー内の「Option]→ [Offset Setting]を選択します。その後オフセット設定ダイアログが表示されオフセットアドレスの入 力が行えます。

図4. 1にオフセット設定ダイアログを示します。

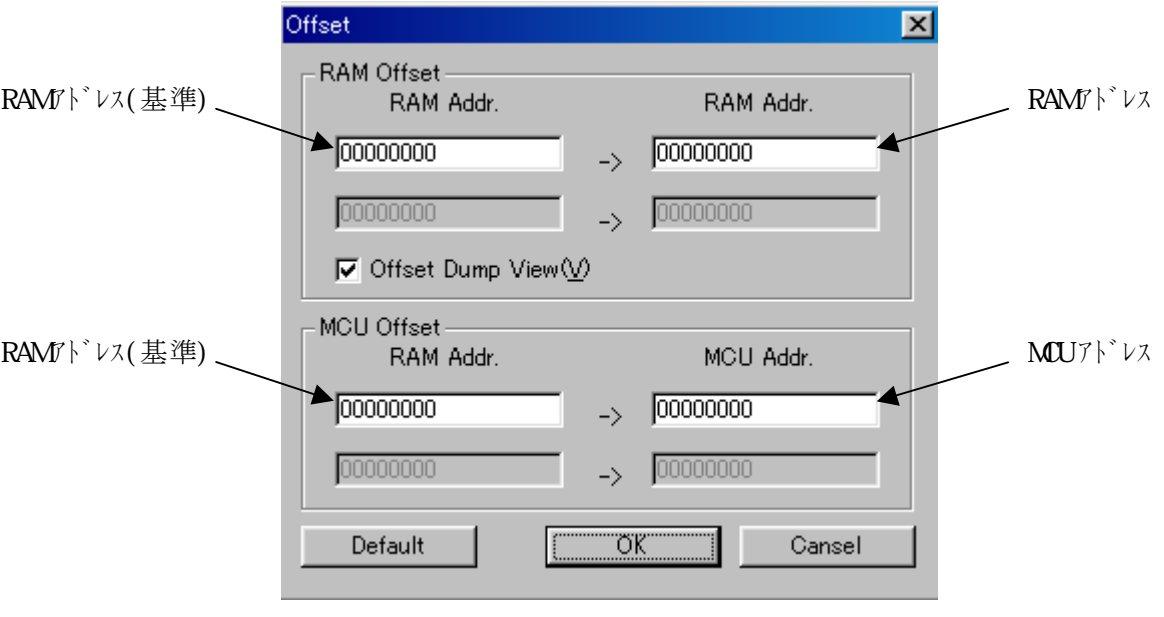

図4.1 オフセットアドレスパラメータ

1)RAMアドレス(基準)

オフセットアドレスの基準となるRAMアドレスを入力します。

2) RAMアドレス

 RAMアドレス(基準)に対して、変更するRAMアドレス値を入力します。 本設定はユーザープログラムのダウンロード、アップロード時に有効となります。

3)MCUアドレス

 RAMアドレス(基準)に対して、書込み、読出しを行うMCUアドレス値を入力します。 本設定はMCUへの書込み、読出し時に有効となります。

4) Offset Dump View

 本チェックボックスをONに設定すると、バッファRAMのDump表示アドレスにオフセット アドレスが付加されます。

※バッファRAMの0hを10000hに設定し本チェックボックスをON状態でDumpウィ ンドウを開くとバッファRAMの0hを10000hに変換しDump表示を行います。

5) Default ボタン

各オフセットアドレスの設定をデフォルト設定に戻します。

### オフセットアドレス使用例1

 ユーザープログラムは0h~FFFFhのアドレス構成で作成されているが、EFP-S2内蔵RA MのC0000h~CFFFFhにダウンロードしたい。

<オフセットアドレスの設定>

 オフセットアドレスの設定を行わずに上記の処理を行うことは可能ですが、0h~FFFFhにダ ウンロードしたデータをC0000h~CFFFFhに移動もしくは複写させる作業が必要になり ます。

上記のような場合はオフセットアドレスを図4.2のように設定してダウンロードを実行ください。

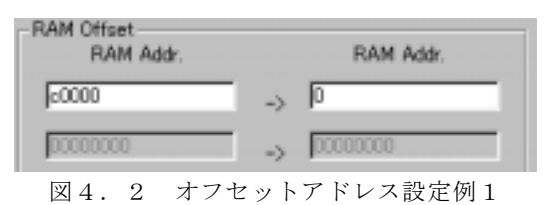

 RAMアドレス(基準)をC0000h、RAMアドレスを0hに設定することで、RAMの C0000hを0hに割り当てることができます。

### オフセットアドレス使用例2

 EFP-S2内蔵RAMの10000h~1FFFFhのデータをMCU内部ROMのE0000h ~EFFFFhの領域に書込みたい。

<オフセットアドレスの設定>

 オフセットアドレスの設定を行わずに上記の処理を行うことは可能ですが、使用例1と同様にRA  $M$ データをE0000h~EFFFFhに移動する必要があります。

上記のような場合はオフセットアドレスを図4.3のように設定してプログラムを実行ください。

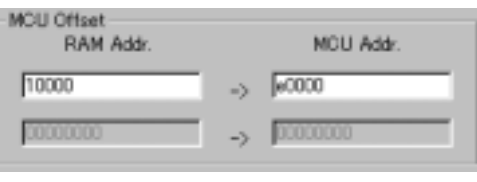

 RAMアドレス(基準)を10000h、MCUアドレスをE000hに設定することで、RAM の10000hをE0000hに割り当てることができます。

図4.3 オフセットアドレス設定例2